Unfortunately the topic you have chosen was not found

Click on the **OK-button** to save the changes and leave this window.

Click on the **OK**-button to continue

Click on the **OK**-button to **close** this window.

Click on the **CANCEL**-button to stop and close this window.

Click on the **CANCEL**-button to leave this window without saving changes.

Click on the **CANCEL**-button to abort the wizard.

Click on the **BACK**-button to go back.

Click on the **NEXT**-button to continue.

Click on the **FINISH**-button to finish the operation and close the wizard.

Click on the **CLOSE**-button to close this window.

Phonewizard -> do not change <-

Using this wizard you can setup the rates, off-peak-hours and way of calculation. Also you can select the settings by choosing one of the countries. Click on the **BACK**-button to go back or click on the **NEXT** button to continue. Click on the **CANCEL** button to abort the wizard.

| Select your <b>country</b> yourself. | or choose | (Setup yourself) if your country is not listed or if you want to change the settings |
|--------------------------------------|-----------|--------------------------------------------------------------------------------------|
|                                      |           |                                                                                      |
|                                      |           |                                                                                      |
|                                      |           |                                                                                      |
|                                      |           |                                                                                      |
|                                      |           |                                                                                      |
|                                      |           |                                                                                      |
|                                      |           |                                                                                      |
|                                      |           |                                                                                      |
|                                      |           |                                                                                      |
|                                      |           |                                                                                      |
|                                      |           |                                                                                      |
|                                      |           |                                                                                      |
|                                      |           |                                                                                      |
|                                      |           |                                                                                      |
|                                      |           |                                                                                      |
|                                      |           |                                                                                      |
|                                      |           |                                                                                      |
|                                      |           |                                                                                      |
|                                      |           |                                                                                      |

Select the way the **startcost** is calculated.

Select the way of **costcalculation**.

| Select a ratetype en setup the <b>days</b> and <b>hours</b> , that apply to this type. After that continue with the other types. |  |
|----------------------------------------------------------------------------------------------------|--|
|                                                                                                    |  |
|                                                                                                    |  |
|                                                                                                    |  |
|                                                                                                    |  |
|                                                                                                    |  |
|                                                                                                    |  |
|                                                                                                    |  |
|                                                                                                    |  |
|                                                                                                    |  |
|                                                                                                    |  |
|                                                                                                    |  |
|                                                                                                    |  |
|                                                                                                    |  |
|                                                                                                    |  |
|                                                                                                    |  |
|                                                                                                    |  |
|                                                                                                    |  |
|                                                                                                    |  |
|                                                                                                    |  |
|                                                                                                    |  |
|                                                                                                    |  |
|                                                                                                    |  |
|                                                                                                    |  |
|                                                                                                    |  |

Select the **days** that apply to the ratetype you have selected. Selected days are shown dark blue, unselected days are gray (If you are using the default windows colors) Click on the rectangle using the mouse to select or to deselect days.

Select the **hours** that apply to the ratetype you have selected. Selected hours are shown dark blue, unselected hours are gray (If you are using the default windows colors) Click on the rectangle using the mouse to select or to deselect hours. Rightclick to add half an hour. To select all hours use the middle mousebutton.

This is the **rate** that applies to the ratetype you have selected.

Choose a **month** and select the **days** that are **holidays**. After that continue with the other months.

Select the **days** by clicking on it with the mouse.

This is the **ratetype** for **holidays**. The rate applies to all holidays.

This is the **summary** of the phonewizard-settings. Click on the **FINISH**-button to save these settings.

| Using the options in this dialog you can <b>delete</b> the selected <b>sessions</b> or you can delete all sessions. Also you can delete all sessions before a certain date. For example you delete all sessions that do not apply to the telephonebill. |
|----------------------------------------------------------------------------------------------------|
|                                                                                                    |
|                                                                                                    |
|                                                                                                    |
|                                                                                                    |
|                                                                                                    |
|                                                                                                    |
|                                                                                                    |
|                                                                                                    |
|                                                                                                    |
|                                                                                                    |
|                                                                                                    |
|                                                                                                    |
|                                                                                                    |
|                                                                                                    |
|                                                                                                    |
|                                                                                                    |
|                                                                                                    |
|                                                                                                    |
|                                                                                                    |
|                                                                                                    |
|                                                                                                    |

| Enter your <b>password</b> and click on the <b>OK</b> -button. correct code. | You will have access to the <b>Protect</b> -settings only if you enter the |
|------------------------------------------------------------------------------|----------------------------------------------------------------------------|
|                                                                              |                                                                            |
|                                                                              |                                                                            |
|                                                                              |                                                                            |
|                                                                              |                                                                            |
|                                                                              |                                                                            |
|                                                                              |                                                                            |
|                                                                              |                                                                            |
|                                                                              |                                                                            |
|                                                                              |                                                                            |
|                                                                              |                                                                            |
|                                                                              |                                                                            |
|                                                                              |                                                                            |
|                                                                              |                                                                            |
|                                                                              |                                                                            |
|                                                                              |                                                                            |
|                                                                              |                                                                            |
|                                                                              |                                                                            |
|                                                                              |                                                                            |
|                                                                              |                                                                            |
|                                                                              |                                                                            |

| Using the Excel-wizard you can show the <b>logfile</b> sessions in an <b>Excel</b> worksheet. The location of Excel is found automatically if Excel is found on your PC, however you can change the location of Excel here. |
|----------------------------------------------------------------------------------------------------|
|                                                                                                    |
|                                                                                                    |
|                                                                                                    |
|                                                                                                    |
|                                                                                                    |
|                                                                                                    |

With this button you can browse for **Excel**.

This is the location of **Excel**.

Select the way the sessions are shown in **Excel**.

Graph -> do not change <-

| Use this dialog to display <b>graphs</b> , window. | Choose the graphtype | you want to display. C | lick on the CLOSE-bu | tton to close the |
|----------------------------------------------------|----------------------|------------------------|----------------------|-------------------|
|                                                    |                      |                        |                      |                   |
|                                                    |                      |                        |                      |                   |
|                                                    |                      |                        |                      |                   |
|                                                    |                      |                        |                      |                   |
|                                                    |                      |                        |                      |                   |
|                                                    |                      |                        |                      |                   |
|                                                    |                      |                        |                      |                   |
|                                                    |                      |                        |                      |                   |
|                                                    |                      |                        |                      |                   |
|                                                    |                      |                        |                      |                   |
|                                                    |                      |                        |                      |                   |
|                                                    |                      |                        |                      |                   |
|                                                    |                      |                        |                      |                   |
|                                                    |                      |                        |                      |                   |
|                                                    |                      |                        |                      |                   |
|                                                    |                      |                        |                      |                   |

| This dialog shows you the <b>preferences</b> . Save these with the <b>OK</b> -button or choose <b>CANCEL</b> to exit this dialog without saving changes. Click on help and choose a part for more detailed information. |
|----------------------------------------------------------------------------------------------------|
|                                                                                                    |
|                                                                                                    |
|                                                                                                    |
|                                                                                                    |
|                                                                                                    |
|                                                                                                    |
|                                                                                                    |
|                                                                                                    |
|                                                                                                    |
|                                                                                                    |
|                                                                                                    |
|                                                                                                    |
|                                                                                                    |
|                                                                                                    |
|                                                                                                    |
|                                                                                                    |
|                                                                                                    |
|                                                                                                    |
|                                                                                                    |
|                                                                                                    |

Enabled this setting to **start** Intercent **automatically** every time you start Windows.

Enable this setting to **hide** Intercent in the systemtray when the program starts.

| Enable this setting to show the <b>currency symbol</b> in the counter-window. regional settings of Windows. | You can change the currency by using the |
|----------------------------------------------------------------------------------------------------|------------------------------------------|
|                                                                                                    |                                          |
|                                                                                                    |                                          |
|                                                                                                    |                                          |
|                                                                                                    |                                          |
|                                                                                                    |                                          |
|                                                                                                    |                                          |
|                                                                                                    |                                          |
|                                                                                                    |                                          |
|                                                                                                    |                                          |
|                                                                                                    |                                          |
|                                                                                                    |                                          |
|                                                                                                    |                                          |
|                                                                                                    |                                          |
|                                                                                                    |                                          |
|                                                                                                    |                                          |

Enable this setting to **store** all **sessions** in a logfile.

Use this option to **disable** the **crash recovery**-option if any I/O-error appears while the counter is running.

Enable this option to retrieve **messages** about Intercent **automatically**.

If you use this setting the **counter** will only start and stop by clicking on the connection-button.

| If you use this setting the <b>counter</b> will start and stop by checking the usage of the <b>COM-port</b> . port your modem is connected to. Most modems are connected to COM2. | Also enter the COM- |
|----------------------------------------------------------------------------------------------------|---------------------|
|                                                                                                    |                     |
|                                                                                                    |                     |
|                                                                                                    |                     |
|                                                                                                    |                     |
|                                                                                                    |                     |

| If you use this setting (recommended) the <b>counter</b> starts and stops by checking the <b>dialup adapter</b> -status. You can choose if you want to start counting when dialing or when you are connected. |
|----------------------------------------------------------------------------------------------------|
|                                                                                                    |
|                                                                                                    |
|                                                                                                    |
|                                                                                                    |
|                                                                                                    |
|                                                                                                    |
|                                                                                                    |
|                                                                                                    |
|                                                                                                    |
|                                                                                                    |
|                                                                                                    |
|                                                                                                    |
|                                                                                                    |
|                                                                                                    |
|                                                                                                    |
|                                                                                                    |
|                                                                                                    |
|                                                                                                    |
|                                                                                                    |
|                                                                                                    |
|                                                                                                    |
|                                                                                                    |

| Select if you want to <b>star</b> if you have selected the | t counting when dialing or when<br>Detect dialup adapter option. | the connection is established. | This setting is only available |
|------------------------------------------------------------|------------------------------------------------------------------|--------------------------------|--------------------------------|
|                                                            |                                                                  |                                |                                |
|                                                            |                                                                  |                                |                                |
|                                                            |                                                                  |                                |                                |
|                                                            |                                                                  |                                |                                |
|                                                            |                                                                  |                                |                                |
|                                                            |                                                                  |                                |                                |
|                                                            |                                                                  |                                |                                |
|                                                            |                                                                  |                                |                                |
|                                                            |                                                                  |                                |                                |
|                                                            |                                                                  |                                |                                |
|                                                            |                                                                  |                                |                                |
|                                                            |                                                                  |                                |                                |
|                                                            |                                                                  |                                |                                |
|                                                            |                                                                  |                                |                                |
|                                                            |                                                                  |                                |                                |
|                                                            |                                                                  |                                |                                |
|                                                            |                                                                  |                                |                                |

| This is the <b>minimum online-time</b> . If the online-time is longer than the value you enter here, the cost and time will be added to the totals and to the logfile. |
|----------------------------------------------------------------------------------------------------|
|                                                                                                    |
|                                                                                                    |
|                                                                                                    |
|                                                                                                    |
|                                                                                                    |
|                                                                                                    |
|                                                                                                    |
|                                                                                                    |
|                                                                                                    |
|                                                                                                    |
|                                                                                                    |
|                                                                                                    |
|                                                                                                    |
|                                                                                                    |
|                                                                                                    |
|                                                                                                    |
|                                                                                                    |
|                                                                                                    |
|                                                                                                    |
|                                                                                                    |

Enabled this setting to **play** a warning **signal** after being some time online. The signal is the soundfile (WAV) that will be played. You can use the button next to the box to browse for a soundfile. Instead of a soundfile you can also display a textmessage. To do so, select a text-file (TXT).

The signal is the **soundfile** (WAV) that will be played. You can use the button next to the box to **browse** for a soundfile. Instead of a soundfile you can also display a textmessage. To do so, select a text-file (TXT).

This is the **time** for playing the warning signal.

Enable this setting to play a warning **signal** when the counter **starts**. The signal is the soundfile (WAV) that will be played. You can use the button next to the box to browse for a soundfile. Instead of a soundfile you can also display a textmessage. To do so, select a text-file (TXT).

Enable this setting to play a warning **signal** when the counter **stops**. The signal is the soundfile (WAV) that will be played. You can use the button next to the box to browse for a soundfile. Instead of a soundfile you can also display a textmessage. To do so, select a text-file (TXT).

Use this button to **test** the sound- or textfile.

Use this button to **browse** for a sound- of textfile.

| Change the trackbar to a lower <b>speed</b> if Intercent or <b>Excel</b> do not function correctly when showing the sessions in Excel. |
|----------------------------------------------------------------------------------------------------|
|                                                                                                    |
|                                                                                                    |
|                                                                                                    |
|                                                                                                    |
|                                                                                                    |
|                                                                                                    |
|                                                                                                    |
|                                                                                                    |
|                                                                                                    |
|                                                                                                    |
|                                                                                                    |
|                                                                                                    |
|                                                                                                    |
|                                                                                                    |
|                                                                                                    |
|                                                                                                    |
|                                                                                                    |

Enable this option to use a different **logfile** for each **user**.

This is the **name** of the current **logfile**. The name is the same as the loginname of the current user. This option is provided for backward compatibility only and its recommended to use a single logfile. All usernames are stored in the logfile and you can filter the logfile to view the sessions of a user.

Enable this option to start the applications below when the counter starts.

This is the path and filename of the **application** you want to start. Use the button to **browse** for it. For certain programs, like Netscape for example, its sufficient to type Netscape in the textbox. Also you can type a filename (an internet document for example) here.

Use this dialog to setup the **provider**-information, such as subscriptioncost, the number of free hours and the cost of each extra hour. Click on the **OK**-button to save these settings or click on **CANCEL** to close this window without saving.

This is the **subscription**-cost.

This is the **period** for the subscription-cost.

Select a free hour-policy.

This is the number of **free hours** for each period.

This is the **period** for the free hours.

This is the **cost** for each extra hour.

This window shows you the **logfile** as a table. All sessions are shown within the selected **period**. Empty this logfile with the **Empty logfile**-option (rightclick with your mouse). Using the same popup-menu you can choose the **Properties**-option to see more detailed information about the selected session. Choose **Users** to display the sessions of one user only.

Select a month or select all sessions.

| This window shows additional <b>information</b> about the selected <b>sessio</b> | <b>n</b> . Also you can add some notes to the session. |
|----------------------------------------------------------------------------------|--------------------------------------------------------|
|                                                                                  |                                                        |
|                                                                                  |                                                        |
|                                                                                  |                                                        |
|                                                                                  |                                                        |
|                                                                                  |                                                        |
|                                                                                  |                                                        |
|                                                                                  |                                                        |
|                                                                                  |                                                        |
|                                                                                  |                                                        |
|                                                                                  |                                                        |
|                                                                                  |                                                        |
|                                                                                  |                                                        |
|                                                                                  |                                                        |
|                                                                                  |                                                        |
|                                                                                  |                                                        |
|                                                                                  |                                                        |

Add some **notes** to this session.

Counter window -> do not change <-

| This is the <b>counterwind</b> help and a part for more | low that shows you the detailed information. | e cost and time of | the current (or last) | session and the total | als. Click on |
|---------------------------------------------------------|----------------------------------------------|--------------------|-----------------------|-----------------------|---------------|
|                                                         |                                              |                    |                       |                       |               |
|                                                         |                                              |                    |                       |                       |               |
|                                                         |                                              |                    |                       |                       |               |
|                                                         |                                              |                    |                       |                       |               |
|                                                         |                                              |                    |                       |                       |               |
|                                                         |                                              |                    |                       |                       |               |
|                                                         |                                              |                    |                       |                       |               |
|                                                         |                                              |                    |                       |                       |               |
|                                                         |                                              |                    |                       |                       |               |
|                                                         |                                              |                    |                       |                       |               |
|                                                         |                                              |                    |                       |                       |               |
|                                                         |                                              |                    |                       |                       |               |
|                                                         |                                              |                    |                       |                       |               |
|                                                         |                                              |                    |                       |                       |               |
|                                                         |                                              |                    |                       |                       |               |
|                                                         |                                              |                    |                       |                       |               |
|                                                         |                                              |                    |                       |                       |               |
|                                                         |                                              |                    |                       |                       |               |
|                                                         |                                              |                    |                       |                       |               |
|                                                         |                                              |                    |                       |                       |               |
|                                                         |                                              |                    |                       |                       |               |
|                                                         |                                              |                    |                       |                       |               |
|                                                         |                                              |                    |                       |                       |               |
|                                                         |                                              |                    |                       |                       |               |
|                                                         |                                              |                    |                       |                       |               |
|                                                         |                                              |                    |                       |                       |               |
|                                                         |                                              |                    |                       |                       |               |

| Click on this button to <b>start</b> or <b>stop</b> the <b>counter</b> stop-option. | . This makes sense | only if you have select | ed the manually start and |
|-------------------------------------------------------------------------------------|--------------------|-------------------------|---------------------------|
|                                                                                     |                    |                         |                           |
|                                                                                     |                    |                         |                           |
|                                                                                     |                    |                         |                           |
|                                                                                     |                    |                         |                           |
|                                                                                     |                    |                         |                           |
|                                                                                     |                    |                         |                           |
|                                                                                     |                    |                         |                           |
|                                                                                     |                    |                         |                           |
|                                                                                     |                    |                         |                           |
|                                                                                     |                    |                         |                           |
|                                                                                     |                    |                         |                           |
|                                                                                     |                    |                         |                           |
|                                                                                     |                    |                         |                           |
|                                                                                     |                    |                         |                           |

This panel has a start/stop-button and a ratetype-button, which displays the current **ratetype**.

This panel shows information about the current or last **session**.

This panel shows the **total** cost and time. You can change these values with the options of the Counter-menu.

Use this button to **reset** the counter.

Message -> do not change <-

In this window **messages** about Intercent are shown, for example about new releases. If you are online you can click on the **GET** button to get new messages. The last message will always remain in this window. Use the **CLOSE**-button to close this dialog or click on the **SAVE**-button to save the message as a textfile.

Click on the **SAVE**-button to save the message as a textfile.

Click on the **GET**-button to get new messages. You have to be online to do this of course.

| Using this wizard you can collect in to be online to do so. | iformation about Intercer | nt to send it with your <b>que</b> | stion to us by email. | You have |
|-------------------------------------------------------------|---------------------------|------------------------------------|-----------------------|----------|
|                                                             |                           |                                    |                       |          |
|                                                             |                           |                                    |                       |          |
|                                                             |                           |                                    |                       |          |
|                                                             |                           |                                    |                       |          |
|                                                             |                           |                                    |                       |          |
|                                                             |                           |                                    |                       |          |
|                                                             |                           |                                    |                       |          |
|                                                             |                           |                                    |                       |          |
|                                                             |                           |                                    |                       |          |
|                                                             |                           |                                    |                       |          |
|                                                             |                           |                                    |                       |          |
|                                                             |                           |                                    |                       |          |
|                                                             |                           |                                    |                       |          |
|                                                             |                           |                                    |                       |          |
|                                                             |                           |                                    |                       |          |
|                                                             |                           |                                    |                       |          |
|                                                             |                           |                                    |                       |          |

| This is in the <b>email-message</b> , containing the most important information about Intercent. <b>Send</b> it together with your question to us by email. To do so click on the <b>NEXT</b> -button. |  |
|----------------------------------------------------------------------------------------------------|--|
|                                                                                                    |  |
|                                                                                                    |  |
|                                                                                                    |  |
|                                                                                                    |  |
|                                                                                                    |  |
|                                                                                                    |  |
|                                                                                                    |  |
|                                                                                                    |  |
|                                                                                                    |  |
|                                                                                                    |  |
|                                                                                                    |  |
|                                                                                                    |  |
|                                                                                                    |  |
|                                                                                                    |  |
|                                                                                                    |  |
|                                                                                                    |  |
|                                                                                                    |  |
|                                                                                                    |  |
|                                                                                                    |  |
|                                                                                                    |  |
|                                                                                                    |  |

This is your (real) name

This is your **email**-address

This is the name of your  ${\it mailserver}$ , for example : mail.xs4all.nl

## Protect

You can use the settings of this dialog to disable or enable some **options** of Intercent. Select the options you want to allow and change the **password**. You will need this password to get access to this dialog later. If you leave the password blank anyone can access the **protect-**dialog.

| Change the <b>password</b> in a code with a maximum of 8 characters. You will have to confirm the password when you exit this dialog. |
|----------------------------------------------------------------------------------------------------|
|                                                                                                    |
|                                                                                                    |
|                                                                                                    |
|                                                                                                    |
|                                                                                                    |
|                                                                                                    |
|                                                                                                    |
|                                                                                                    |
|                                                                                                    |
|                                                                                                    |
|                                                                                                    |
|                                                                                                    |
|                                                                                                    |
|                                                                                                    |
|                                                                                                    |
|                                                                                                    |

Enable this option to activate the **permissions**.

| Select a <b>different ratetype</b> here if you do not want to use the ratetype of the phonecost-wizard. Intercent will us rate untill you you select the automatic ratetype again. | se this |
|----------------------------------------------------------------------------------------------------|---------|
|                                                                                                    |         |
|                                                                                                    |         |
|                                                                                                    |         |
|                                                                                                    |         |
|                                                                                                    |         |
|                                                                                                    |         |
|                                                                                                    |         |
|                                                                                                    |         |
|                                                                                                    |         |
|                                                                                                    |         |
|                                                                                                    |         |
|                                                                                                    |         |
|                                                                                                    |         |
|                                                                                                    |         |
|                                                                                                    |         |
|                                                                                                    |         |
|                                                                                                    |         |
|                                                                                                    |         |

| Select the <b>language</b> of Intercent and click on the OK-button. You have to restart Intercent to use it with the new language. |  |
|----------------------------------------------------------------------------------------------------|--|
|                                                                                                    |  |
|                                                                                                    |  |
|                                                                                                    |  |
|                                                                                                    |  |
|                                                                                                    |  |
|                                                                                                    |  |
|                                                                                                    |  |
|                                                                                                    |  |
|                                                                                                    |  |
|                                                                                                    |  |
|                                                                                                    |  |
|                                                                                                    |  |
|                                                                                                    |  |
|                                                                                                    |  |
|                                                                                                    |  |
|                                                                                                    |  |
|                                                                                                    |  |
|                                                                                                    |  |
|                                                                                                    |  |

These are the **initial values** for the total time and cost.

| This wizard corrects the <b>time</b> of your PC by using a <b>timeserver</b> . If you do this during a session the startime of the session also will be corrected. To connect to a timeserver you have to be online of course. |
|----------------------------------------------------------------------------------------------------|
|                                                                                                    |
|                                                                                                    |
|                                                                                                    |
|                                                                                                    |
|                                                                                                    |
|                                                                                                    |
|                                                                                                    |
|                                                                                                    |
|                                                                                                    |
|                                                                                                    |
|                                                                                                    |
|                                                                                                    |
|                                                                                                    |
|                                                                                                    |
|                                                                                                    |
|                                                                                                    |
|                                                                                                    |
|                                                                                                    |
|                                                                                                    |
|                                                                                                    |
|                                                                                                    |
|                                                                                                    |

This is the time of the **time-server**.

This is the **difference** with your PC. Click on the FINISH-button to correct the time of your computer.

TimeZero -> do not change <-

| logfile that app | g to <b>reset</b> the cour<br>pear on and after t | hat date. |  |  |
|------------------|---------------------------------------------------|-----------|--|--|
|                  |                                                   |           |  |  |
|                  |                                                   |           |  |  |
|                  |                                                   |           |  |  |
|                  |                                                   |           |  |  |
|                  |                                                   |           |  |  |
|                  |                                                   |           |  |  |
|                  |                                                   |           |  |  |
|                  |                                                   |           |  |  |
|                  |                                                   |           |  |  |
|                  |                                                   |           |  |  |
|                  |                                                   |           |  |  |
|                  |                                                   |           |  |  |
|                  |                                                   |           |  |  |
|                  |                                                   |           |  |  |
|                  |                                                   |           |  |  |
|                  |                                                   |           |  |  |
|                  |                                                   |           |  |  |
|                  |                                                   |           |  |  |
|                  |                                                   |           |  |  |
|                  |                                                   |           |  |  |
|                  |                                                   |           |  |  |
|                  |                                                   |           |  |  |
|                  |                                                   |           |  |  |
|                  |                                                   |           |  |  |
|                  |                                                   |           |  |  |
|                  |                                                   |           |  |  |
|                  |                                                   |           |  |  |
|                  |                                                   |           |  |  |
|                  |                                                   |           |  |  |
|                  |                                                   |           |  |  |
|                  |                                                   |           |  |  |
|                  |                                                   |           |  |  |
|                  |                                                   |           |  |  |

Select this option to **reset** the counter.

| Select this option to <b>reset</b> the counter with a ce logfile that appear on and after that date. | rtain <b>date</b> . The counterva | alues will be based on all se | essions in the |
|----------------------------------------------------------------------------------------------------|-----------------------------------|-------------------------------|----------------|
|                                                                                                    |                                   |                               |                |
|                                                                                                    |                                   |                               |                |
|                                                                                                    |                                   |                               |                |
|                                                                                                    |                                   |                               |                |
|                                                                                                    |                                   |                               |                |
|                                                                                                    |                                   |                               |                |
|                                                                                                    |                                   |                               |                |
|                                                                                                    |                                   |                               |                |
|                                                                                                    |                                   |                               |                |
|                                                                                                    |                                   |                               |                |
|                                                                                                    |                                   |                               |                |
|                                                                                                    |                                   |                               |                |
|                                                                                                    |                                   |                               |                |
|                                                                                                    |                                   |                               |                |
|                                                                                                    |                                   |                               |                |
|                                                                                                    |                                   |                               |                |
|                                                                                                    |                                   |                               |                |
|                                                                                                    |                                   |                               |                |
|                                                                                                    |                                   |                               |                |
|                                                                                                    |                                   |                               |                |

Connection -> do not change <-

This window shows a **report** about the current **connection**.

#### **New in Intercent 99**

#### Counterwindow

- -The layout of the counter- and other windows have changed.
- -The Extra menu has been added
- -The options Report and Settings have moved to the Extra-menu.
- -Intercent does not close when you click on the close-button (X-button) but hides in the systemtray.

#### Counter

- -You can use startvalues for the counter
- -You can synchronize the counter with the logfile
- -You can reset the counter with a certain date. The countervalues will be based on all sessions in the logfile that appear on and after that date. (date of your telephonebill)

### Report

- -The Report -option is called Connection now.
- -The option **Graphs** has been added and shows the logfile as graphs.

### Showing the logfile

- -The logfile is now easier to read
- -The logfile can be displayed per month
- -Totals are shown in the logfile
- -Alle dates are shown with 4 digits for the year.
- -A user-filter has been added.

#### **Sessions**

- -Additional information about each session is available by using the **Properties**-option.
- -Notes can be added to each session.
- -Sessions can be selected or deleted more easily.

#### **Export & backups**

- -Export the logfile as HTML-file or as Intercent 98-logfile
- -Export the logfile as CSV-file to use it in a spreadsheet.
- -Backup the logfile
- -The **show in excel**-option is more stable and it works with more Excel versions.

#### **Print**

- -Instead of pages you can select a month and a year now.
- -The layout has been improved

#### **Phonecost**

- -The phonecost-wizard has replaced the Rates and Off-peak-tabs of the settings-dialog.
- -The wizard also supports holidays.
- -Intercent supports even more ways of costcalculation now.

#### **Provider cost**

-A new option for logging subscription and other providercost.

#### **Applications**

-A new tab of the settings-dialog to start up to four applications automatically when you connect to the internet.

### Online options

- -Correct the time of your computer by using a timeserver.
  -Receive messages about Intercent while you are online.
  -An online-help-wizard collects information about Intercent. You can email this information together with your question or problem to us.

### Where is...

### Where is the report-option now?

It has moved to the Extra-menu and is now called  $\underline{\textbf{Connection}}.$ 

### What happened to the off-peak- and the rates-tab?

These are part of the phonecost-wizard now. Choose **Phonewizard** from the **Extra**-menu.

# Intercent-FAQ

See also: Where is Online help

Look on http://www.xs4all.nl/~finiware for the most recent FAQ.

### What is Intercent?

Intercent is a FREEWARE-program, created by <u>Finiware</u> to keep an eye on your phone- and providercost, while surfing on the internet. Your telephonebill does no longer have to be an unpleasant surprise for you!

If you have used Intercent before you might find it interesting to see what is new in this version .

Versie 3.x, February 1999, (C) 99-97, Finiware.

Intercent is a FREEWARE program created by Finiware

If you like this program or if you do not like it all, w would like to get your <u>Email</u>. If you are having problems that are not shown on the FAQ-page then please use the <u>Online help</u> -option, which will make it much easier for us to solve your problem.

#### A few more notes

Intercent is FREEWARE

This program can be distributed on the net or BBS freely under the condition that Intercent will not be sold or changed. Distribute this program using the original ZIP-name only.

You are not allowed to distribute Intercent on CD-ROM or on any other medium, without permission of Finiware. You will get permission to do so only if the CD-ROM or other medium is free or sold for the cost price of distribution and manufacturing

Finiware is not responsible for any damage of any kind, including hardware and software that for one reason or another might be caused by using this program.

Intercent 99 is year 2000-compliant, however Finiware is not responsible for any kind of damage or problems that have anything to do with year 2000-problems.

Unless something else is mentioned the text above apply to all versions of Intercent.

The text above also apply for all employers of Finiware, including translators of Intercent

If you do not agree with these conditions then do not download or use the program. If you have installed this software already then use the uninstall option.

\* Excel is a product of Microsoft.

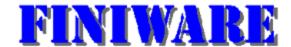

Visit Finiware on the internet!

### http://www.xs4all.nl/~finiware

Questions, tips, ideas ? Send them to finiware@xs4all.nl

If you are having problems with Intercent that are not shown on the <u>FAQ</u>-page then use the <u>Online help</u> option.

### The counterwindow

See also: The menus View-menu

The three panels on the counterwindow shows information about the <u>connection</u>, the <u>current or last session</u> and the <u>totals</u>.

The connection-panel indicates if there is a connection and which ratetype is used. It also are buttons. The connection or the ratetype is shown purple when you move your mouse over these buttons.

By clicking on the <u>connection-button</u> you can start or stop the counter manually. The ratetype changes automatically but you can change it manually as well. Click on the ratetype-button to see the rate-menu.

### The menus

The <u>logfile</u>-menu has various options for showing, deleting and printing the logfile. Also the **Exit** option is a part of this menu.

Use the options of the  $\underline{\text{view}}$ -menu to change the way Intercent displays the counterwindow or to change the language.

Use the **counter**-menu to reset the counter or to start or stop the counter

Use the **extra**-menu to change the time of your computer, to start the phonewizard or to change the settings.

Use the **help**-menu to have a look on the helpfile or to send a question by email to us.

## Logfile menu

See also: Session properties

The **logfile**-menu has various options for showing, deleting and printing the logfile. Also the **Exit** option is a part of this menu.

View the logfile with <u>View</u> of choose <u>Empty</u> to delete one or more sessions. Choose <u>print</u> to print the logfile.

Create a copy of the logfile with **Backup/Export**. You can restore a logfile with the option **Restore**.

Use <u>Backup/Export</u> as well to export the logfile to a different fileformat, for example CSV to use the logfile in a spreadsheet. If Excel is installed on your PC you can show the logfile in Excel directly with the option <u>Show in Excel</u>.

### View menu

Use the options of the **view**-menu to change the way Intercent displays the counterwindow or to change the language.

Select **details** to display the counterwindow completely or choose **brief** to display the counterwindow without the totals. The option **hide** hides Intercent in the systemtray.

Change the language of Intercent with the **Language**-option.

### Counter menu

Use the **counter**-menu to reset the counter or to start and stop the counter

Reset the counter with **Reset** or setup the counter with startvalues using the **Setup**-option.

Start and stop the counter with **Start** and **Stop**, if you want to use the counter manually. You can do this as well by clicking on the <u>connection-button</u>. This does not work if you have not set the <u>detection</u> to manually.

Use **Ratetype** to force Intercent to use another ratetype. You can do this as well by clicking on the ratetype-button.

### Extra menu

Use the **extra**-menu to change the time of your computer, to start the phonewizard or to change the settings.

Use  $\underline{\underline{\mathbf{Messages}}}$  to change the time of your computer with the help of a timeserver. Use  $\underline{\underline{\mathbf{Messages}}}$  to download and to read messages about Intercent.

Use the  $\underline{\textbf{Phone wizard}}$  to setup rates, periods, holidays and the way of costcalculation. Setup the provider-rules with  $\underline{\textbf{Provider}}$ 

Use **<u>Preferences</u>** to change other settings.

Choose  $\underline{\text{connection}}$  for a report about the current connection or use  $\underline{\text{Graphs}}$  to show various graphs, based on the logfile-sessions.

Use **Protect** to disable or enable parts of Intercent.

# Help menu

Use the **help**-menu to have a look on the helpfile or to send a question by email to us.

Choose topics for a list of helptopics.

Use **Online help** to collect information about Intercent to send this together with your question or problem to us by email

## **View logfile**

Use the View-option of the Logfile-menu (or hotkey F5) to view the logfile.

By default the sessions of the current month are shown. To see other sessions change the month into another one or select 'All sessions'. If you have chosen a month you can change the year as well.

Delete one or more sessions with **Empty** from the **logfile**-menu or rightclick in the logwindow for a popup-menu.

To see the sessions of one user only, choose **Users** from the popupmenu. Type the name of the user in the dialogbox that appears or enter a few characters to see the sessions of all users with these characters in their loginnames. For example if you filter for user M, the sessions of all users with an M in the loginname are shown.

Additional information about the selected session is shown when you choose **Properties** from the popup-menu

# **Session properties**

Choose **Properties** from the popupmenu in the <u>logfile</u>-window. (Rightclick with your mouse)

This dialog shows additional information about the selected session. You can add a note to each session.

# **Empty logfile**

Use **Empty** from the **Logfile**-menu or from the popup-menu in the logfile-window to delete all sessions in the <u>logfile</u> or to delete the selected sessions only (this option is only available when you choose Empty from the popup-menu in the logwindow. Also you can delete all sessions before a date you enter here. For example you can delete all sessions that do not apply to your telephonebill.

Choose one of the options and click on the **OK-**button to empty the logfile.

The **undo**-option becomes available in the **Logfile**-menu after deleting one or more sessions. This option is available directly after deleting sessions and will dissapear after restarting the program, changing the settings or when you add new sessions to the logfile.

# **Export or backup the logfile**

See also: Restore logfile

Use Export/Backup to export or to backup the logfile.

Type a filename and choose a filetype.

Use Intercent logfile (imd) to create a backup or save the logfile as an <u>internet document</u> or <u>textfile</u> (CSV). Use the CSV-fileformat for usage in a spreadsheet, like Excel.

Also you can save the logfile as an Intercent-98 (ilg)-file. If you do this you can read it with Intercent but all the extra information that comes with Intercent 99 is not stored in an Intercent 98-logfile.

# **Export to internet document or CSV**

The columns of the CSV-file are separated by a semicolon.

These fields are exported (from left to right):

Date Day Stop Start

Time

Cost

Rate

User

Connection **Connection type** 

LogCost

**LogInfo** (shown as S to indicate subscription cost)

# **Restore the logfile**

See also: Export/backup

Choose **Restore** to read a logfile (backup). Instead of a Intercent 99 (imd) you can select an Intercent 98 (ilg) - logfile as well.

If you select an Intercent 98-logfile then make sure you are using the same date-format. This is required because Intercent 98 stores dates in the logfile as plain text. For example: if you did use 'dd-mm-yy' as dateformat and you are using 'mm-dd-yy' as dateformat now, a date like 22-02-1999 will be invalid and will be shown in Intercent 99 as 01-01-1999.

**Warning:** The current logfile will be replaced by the chosen file. The current logfile is called log, unless you are using a different logfile for each user.

# Show logfile in Excel

Choose **Show in Excel** from the **Logfile**-menu.

On the first page of the Excel wizard you can type the name and location of Excel. For most releases of Excel this is done automatically. Click on the **NEXT**-button to continue.

Select how to display the sessions in Excel and click on **NEXT**.

Select a year and a month (or choose all sessions) and click on **NEXT** 

Click on the **FINISH**-button to start Excel and to show the sessions in the worksheet.

If you are having problems using this option, then have a look on the <u>settings</u> and change the speed the sessions are sent to Excel.

# **Print the logfile**

Use **Print** from the **Logfile**-menu to print the sessions of the logfile.

Change the printer with the **PROPERTIES**-button. Select a month and a year or select all sessions.

Click on  $\mathbf{OK}$  to start printing or click on  $\mathbf{CANCEL}$  to exit the dialog without printing.

## Language

Use Language from the View-menu to change the language of Intercent.

By default two languages are installed:

NL - Nederlands

UK - English

Other languages might be available as well. This depends on the language-plugins you have installed, like the french and spanish- languageplugin for example. You can download these and other plugins from the intercent-page on the internet.

The plugins are version-dependant, so Intercent 99 cannot use a French or Spanish plugin for Intercent 98.

After you have chosen a language you have to restart Intercent to use the program with the new language.

# Reset the counter

Use **Reset** from the **Counter**-menu.

If you use a startdate the countervalues will be based on all sessions in the logfile that appear on and after that date.

# **Counter setup**

Choose **setup** from the **Counter**-menu.

Use this option only to define initial values. Click on OK to save these values.

Enable the option **Create a session in the logfile** if you want the initial values to appear in the logfile.

# Ratetype

Choose **Ratetype** from the **Counter**-menu.

Use **Ratetype** to force Intercent to use another ratetype. You can do this as well by clicking on the ratetype-button.

Choose a ratetype from the list and click on  $\mathbf{OK}$ 

# **Adapt time**

Choose **Adapt time** from the **Extra**-menu. To use this option you have to be connected to the internet.

On the first page you select a timeserver. Choose one which is 'near' you. Click on the **NEXT**-button to continue.

The next page shows the time, according to the timeserver, and the difference with your PC clock. Click on the **FINISH**-button to adapt the time of your computer.

If the counter is running, the starttime of the current session will be adapted as well, so the counter will not be disturbed by changing the time of your PC.

# **Read messages**

Use **Messages** from the **Extra**-menu.

In the message-window you can read information about Intercent, like information about new releases or language-plugins. The last message always remain in the message-window.

Use the **GET**-button to check for new messages. To get new messages you have be online of course.

Save the message as a textfile with the **SAVE**-button.

### **Phonewizard**

Choose **Phonewizard** from the **Extra**-menu. Use the Phone wizard to setup rates, periods, holidays and the way of costcalculation.

On the first page you can select one of the predefined settings. Of course not all countries and subscriptiontypes are listed yet, so perhaps you have to do the setup yourself. In future we will add more countries, so if you want to include your country you can use the **online help**-option to inform us about the settings needed for your country.

The predefined settings will take care about everything you have to setup for the calculation of the phonecost, such as the way of calculation, initial cost, rates, periods, holidays and others. Click on **NEXT** to jump to the end of the wizard directly.

If you do not want to or if you cannot use the predefined settings choose (Setup yourself/keep settings). Click on the **NEXT**-button to continue. The wizard will show you on the next pages what to change.

The last page of the wizard shows a summary of the chosen settings. Click on **FINISH** to use these new settings.

### **Providercost**

Choose provider from the Extra-menu.

In this dialog you can change the settings needed to include the providercost with the telephonecost.

#### **Policy**

- Unlimited
- Free hours expire after the period
- Free hours are collected

#### Free hours

If you do not have unlimited access then type the number of free hours here. The period is the same as the subscription-period.

#### Cost extra hour

The cost for each extra hour you use.

#### **Available**

The available time that is left in seconds. If a negative value is shown here the extra hour cost will be added.

#### Subscription cost

The cost of the subscription or 0,00 if you don't want to store providercost. Define the period as well. The cost is added on the first day of the period.

#### I ast hill

This setting is used for adding the subscription cost. It will be added when the program starts.

If you have not used Intercent for a long time it is possible that the subscription-cost is added more than one time. For example the last bill was the one of December 1998 while its February 1999 now. When Intercent starts the January 1999 and the February 1999-bills will be added. They will be stored in the logfile on 01-01-1999 and 01-02-

# Connection

Use **Connection** from the **Extra**-menu.

This dialog shows information about the current connection. Most items are shown only if you are using the **Detect dialup adapter** -setting.

# **Graphs**

Choose **Graphs** from the **Extra**-menu

By default the graph 'Cost per month' is shown. In this dialog you can show other graphs as well, such as The number of connections per month or the connection per day in percents.

The graphs are build with the information found in the logfile.

### **Protect**

Use **Protect** from the **Extra-**menu.

If you have defined a password you have to enter it before you will have access to the protect-dialog.

Enable the option **Protect** to start protection.

Select which options you want to allow.

Also you can change the password in this dialog. If you leave the password blank anyone can access the protect-dialog.

**Note:** If you have disabled the exit-option, some Windows systems will have a problem if you want to exit Windows. If this happens you should allow the 'exit'-option.

**Note:** The protect-option is just a simple security function for Intercent with the intention to prevent making changes.

# Overview of the preferences.

Use the **Preferences-**option of the **Extra-**menu. This dialog exists of five tabs.

General settings <u>General</u>

Detection of a modem or the dialup-**Detection** 

adapter.

**Application** Start applications when the

connection is established.

<u>Alarm</u> Plays soundsignals on events.

Settings that apply to the logfile and sessions. **Logfile** 

### Logfile preferences

#### **Preferences**

Disable the option Store sessions in a logfile if you do not want to add sessions to the logfile.

If you want to use a different logfile for each user you enable the <u>Logfile per user</u>. This option only works if every user has to login (see the securitypart of your windows configuration) and is provided for backward compatibility only. Instead its recommended to use a single logfile and the user-filteroption.

Enable the **Synchronize counter with logfile**-option if you want to adapt the counter when you delete sessions from the logfile.

Click on the **COMPRESS**-button to compress the current logfile. When you delete sessions from the logfile they have become invisible but not really deleted yet. Choose this option to decrease the size of the logfile. If you have not compressed the logfile within 200 days this option starts automatically.

The trackbar that defines the speed sessions are sent to **Excel** is shown here as well. Change its value only if you are having troubles with showing the logfile in Excel.

# **General preferences**

**Preferences** 

Start Intercent automatically

Hide at startup

Show currency symbol

Disable crash recovery option

Retrieve messages automatically

Disable the **Confirm exit**-option if you do not want to be warned when closing the program.

# **Detection preferences**

<u>Preferences</u>

Detect dialup adapter

Start and stop manually

Detect modem on COM-port

Start counter

Minimum online time

# **Alarm preferences**

**Preferences** 

| Time signal    |  |  |
|----------------|--|--|
| Play after     |  |  |
| Online signal  |  |  |
| Offline-signal |  |  |

Type the name of a WAV-file for each signaltype. You can browse for a file with the browse-button next to the editbox. Test the file with the <u>sound-button</u> or double-click on the editbox.

If you want to display a text in a popup-window select a TXT-file instead of a WAV-file.

# **Applications**

### **Preferences**

Use the settings on this tab to start applications as soon as the connection has been established, for example a browser and your email-program.

Type the name of the programs or search for them with the <u>browse-button</u>. For some programs its sufficient to type just its name here, for example: *Netscape* to start Netscape. The behavior of this option is the same as the runoption from the Start-menu.

You can type the name of a document as well here. It will be shown with the associated program if there is any. If there is not, nothing will be started.

Double-click on the editbox to test the starting of the application or document.

# **Online help**

Choose **Online help** from the **help**-menu.

This wizard collects information about Intercent.

Together with your question or problem you can email this us, directly from Intercent. Of course you have to be online to do so.

You can send only one message in four days so if you have another question or problem right after you have send us a message then please be patient.